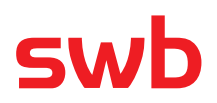

## **swb Hotspot Installationsanleitung Anleitung mit Cisco Power Injector**

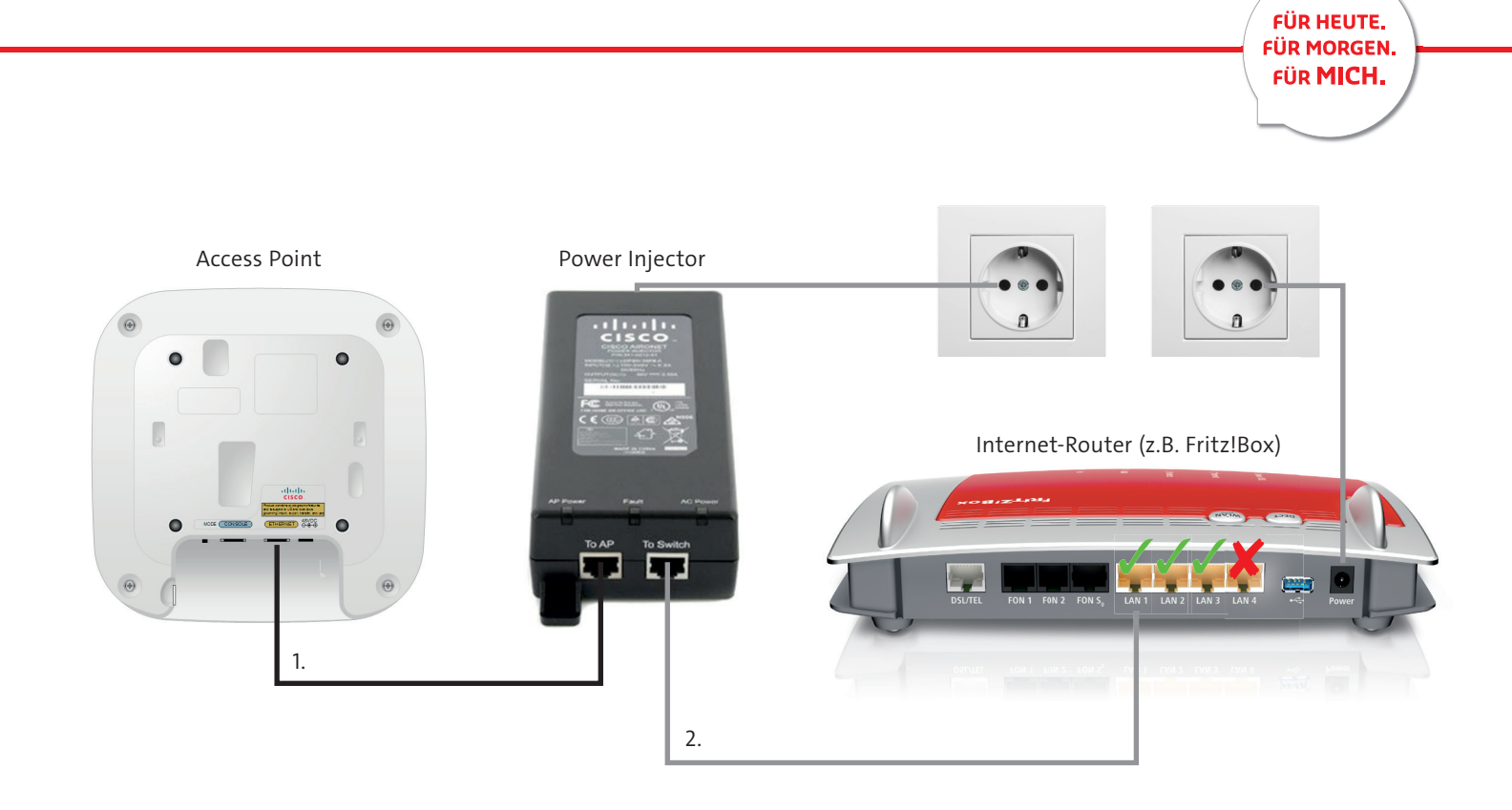

- **1. Access Point mit Power Injector verbinden:**
- **>** Bei Ihrem Power Injector nutzen Sie für das LANKabel bitte die Buchse "To AP".
- **>** Bei Ihrem Access Point stecken Sie dieses LANKabel bitte in die Buchse "Ethernet".

#### **2. Internet-Router mit Power Injector verbinden:**

- **>** Bei Ihrem Router nutzen Sie für das LAN-Kabel bitte einen freien LAN-Port. Bitte nutzen Sie ausschließlich einen dieser Ports: **LAN1 oder LAN2 oder LAN3.**
- **>** Das andere Ende des LAN-Kabels stecken Sie bei Ihrem Power Injector in die Buchse "To Switch".

### **Nach erfolgter Installation schließen Sie Ihren Power Injector sowie Ihren Internet-Router bitte wieder an das Stromnetz an.**

### **Vor Installationsbeginn beachten!**

- **>** Trennen Sie alle Geräte vor Installation bitte von Ihrem Stromnetz!
- **>** Im Lieferumfang enthalten sind: Cisco Power Injector sowie Cisco Access Point. Diese müssen von Ihnen **nicht** konfiguriert werden.
- **>** Die im Schaubild gelb dargestellte Linie (Punkt 1) kann bei Ihnen auch durch eine vorhandene strukturierte Verkabelung erfolgen. Diese Verkabelung muss dann dem Standard "Cat 5e" entsprechen.

# swb

**FÜR HEUTE. FÜR MORGEN. FÜR MICH.** 

## **swb Hotspot Installationsanleitung Schnell und einfach einen swb Hotspot installieren**

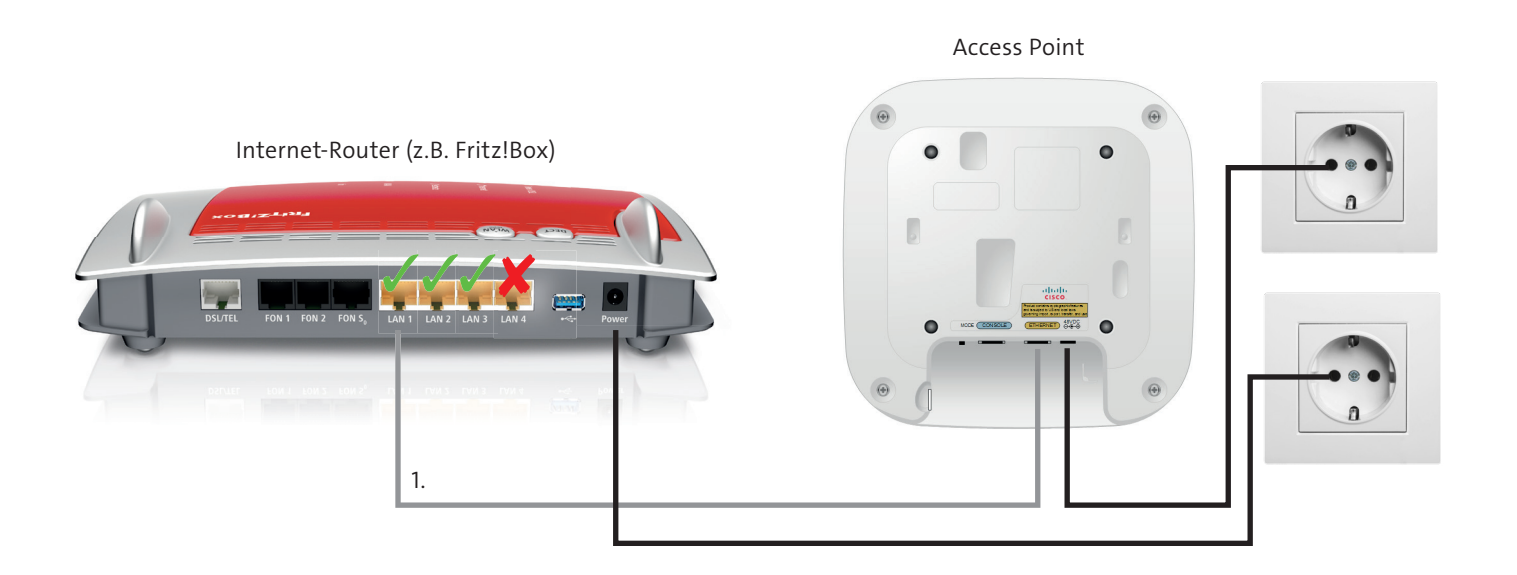

### **1. Access Point mit Internet-Router verbinden:**

- **>** Bei Ihrem Router nutzen Sie für das LAN-Kabel bitte einen freien LAN-Port. Bitte nutzen Sie ausschließlich einen der folgenden Ports: **LAN1 oder LAN2 oder LAN3.**
- **>** Bei Ihrem Access Point stecken Sie dieses LANKabel bitte in die Buchse "Ethernet".

**Nach erfolgter Installation schließen Sie Ihren Cisco Access Point sowie Ihren Internet-Router bitte wieder an das Stromnetz an.**

### **Vor Installationsbeginn beachten!**

- **>** Im Lieferumfang enthalten ist ein Cisco Access Point. Dieser muss von Ihnen **nicht** konfiguriert werden.
- **>** Trennen Sie alle Geräte vor Installation vom Stromnetz.